Outline
What is Wireshark?
Getting Started with Wireshark
Capturing Live Network Data
Working with Captured Packets
References

# Introduction to Wireshark CS3C03/SE4C03

Jason Jaskolka

Department of Computing and Software Faculty of Engineering McMaster University Hamilton, Ontario, Canada jaskolj@mcmaster.ca

Winter 2013

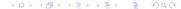

## Outline

- What is Wireshark?
- 2 Getting Started with Wireshark
- Capturing Live Network Data
- Working with Captured Packets
- 6 References

#### Outline

- What is Wireshark?
- Q Getting Started with Wireshark
- 3 Capturing Live Network Data
- Working with Captured Packets
- 5 References

#### Introduction

- One's understanding of network protocols can often be greatly deepened by:
  - Observing the sequence of messages exchanged between two protocol entities
  - Delving down into the details of protocol operation
  - Causing protocols to perform certain actions and then observing these actions and their consequences
- This can be done in simulated scenarios or in a real network environment
- The Wireshark labs are designed to take the latter approach;
   you will learn by doing

## Packet Sniffers

- The basic tool for observing the messages exchanged between executing protocol entities is called a packet sniffer
- A packet sniffer captures messages being sent from or received by your computer
- A packet sniffer will also typically store and/or display the contents of the various protocol fields in these captured messages
- Packet sniffers themselves are passive; they cannot explicitly send or receive packets

## Packet Sniffers

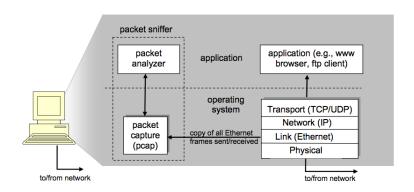

Figure : The structure of a packet sniffer

# Packet Capture Library

- The packet capture library (pcap) receives a copy of every link-layer frame that is sent from or received by your computer
- Recall that messages exchanged by higher layer protocols such as HTTP, TCP, UDP, IP, etc. are eventually encapsulated in link-layer frames that are transmitted over physical media such as an Ethernet cable
- Capturing all link-layer frames thus gives you all messages sent from or received by all protocols and applications

# Packet Analyzer

- The packet analyzer is a computer program or a piece of computer hardware that can intercept and log traffic passing over a digital network or part of a network
- It understands the structure of different networking protocols
  - Displays the encapsulation and the fields along with their meanings of different packets specified by different networking protocols

## What is Wireshark?

- Technically speaking, Wireshark is a network packet analyzer the uses the pcap library on your computer
  - It can only capture the packets on the types of networks that pcap supports
- Wireshark is very similar to tcpdump, but has a graphical front-end, plus some integrated sorting and filtering options

## Intended Purposes

- Network administrators use it to troubleshoot network problems
- Network security engineers use it to examine security problems
- Developers use it to debug protocol implementations
- People use it to learn the internals of network protocols
- ...and many more

## Some Features of Wireshark

- Capture live packet data from a network interface
- Display packets with very detailed protocol information
- Open and Save packet data captured
- Import and Export packet data from and to a lot of other capture programs
- Filter packets on many criteria
- Search for packets on many criteria
- Colorize packet display based on filters
- Create various statistics
- ...and many more

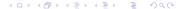

## What Wireshark is Not

- Wireshark *is not* an intrusion detection system; it *will not* warn you when someone does strange things on your network
- Wireshark will not manipulate things on the network; it will only measure things from it
- Wireshark does not send packets on the network or do other active things

### Outline

- What is Wireshark?
- Getting Started with Wireshark
- 3 Capturing Live Network Data
- Working with Captured Packets
- 5 References

# Installing Wireshark

- Download the relevant package for your needs, i.e., source or binary distribution
- Build the source into a binary, if you have downloaded the source.
  - This may involve building and/or installing other necessary packages, including but not limited to:
    - GTK+
    - libpcap
    - X11
- Install the binaries into their final destinations

#### The Main Window

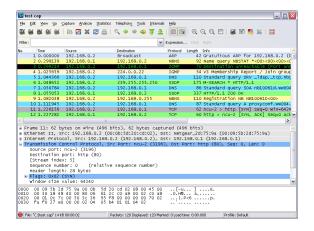

Figure: The Wireshark Main Window

#### The Main Toolbar

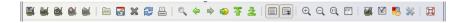

Figure: The Wireshark Main Toolbar

- Provides quick access to frequently used items from the menu
- Only the items useful in the current program state will be available; others will be greyed out

## The Filter Toolbar

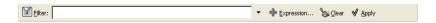

Figure: The Wireshark Filter Toolbar

- Allows you to quickly edit and apply display filters
- Entering a protocol name or other information can filter the information displayed in the Packet List Pane
- Note: This is also called the display-filter-specification

#### The Packet List Pane

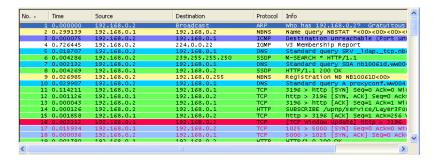

Figure: The Wireshark Packet List Pane

#### The Packet List Pane

- Displays a one-line summary for each packet captured, including:
  - Packet number (assigned by Wireshark)
  - Time at which the packet was captured
  - Source and destination addresses
  - Protocol type
  - Other protocol-specific information contained in the packet
- The protocol type field lists the highest level protocol that sent or received this packet, i.e., the protocol that is the source or ultimate sink for this packet
- Note: This is also called the packet-listings window

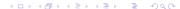

#### The Packet Details Pane

Figure: The Wireshark Packet Details Pane

- Shows the protocols and protocol fields of the packet selected in the Packet List Pane
- The protocols and fields of the packet are displayed using a tree, which can be expanded and collapsed

# The Packet Bytes Pane

```
0000 ff ff ff ff ff ff 00 0b 5d 20 cd 02 08 06 00 01 ......] .....

0010 08 00 06 04 00 01 00 0b 5d 20 cd 02 c0 a8 00 02 ......] .....

0020 00 00 00 00 00 00 c0 a8 00 02 ......
```

Figure: The Wireshark Packet Bytes Pane

- Shows the data of the current packet (selected in the Packet List Pane) in both ASCII and hexadecimal format
- Note: This is also called the packet-contents window

#### Outline

- What is Wireshark?
- 2 Getting Started with Wireshark
- Capturing Live Network Data
- Working with Captured Packets
- 6 References

# Prerequisites

- Setting up Wireshark to capture packets for the first time can be tricky
- Some of the most common pitfalls include failures to:
  - Have root/Administrator privileges required to start a live capture
  - Choose the right network interface to capture packet data from
  - Capture at the right place in the network to see the traffic you want to see
  - ...and many more

## Starting a Live Capture

- In order to begin a live capture, you must select an appropriate interface to capture on
- The choices vary by computer, but typically include:
  - en0 or eth0: wired ethernet
  - en1 or eth1: wireless ethernet
  - lo0: loopback
- Other choices may include firewire adapters, etc.
- Once you have selected the interface, you can start the packet capture

# While a Live Capture is Running . . .

- While a capture is running, the Capture Info Dialog Box is shown
- This dialog box will inform you about the number of captured packets and the time since the capture was started

## While a Live Capture is Running ...

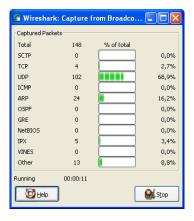

Figure : The Wireshark Capture Info Dialog Box

#### Outline

- What is Wireshark?
- 2 Getting Started with Wireshark
- 3 Capturing Live Network Data
- Working with Captured Packets
- 5 References

# Viewing Packets You Have Captured

- Once you have captured some packets, or you have opened a previously saved capture file, you can view the packets that are displayed in the Packet List Pane
- Simply clicking on a packet in the Packet List Pane, will bring up the selected packet in the Packet Details Pane and Packet Bytes Pane

# Finding and Filtering Packets

- Wireshark provides a simple but powerful display filter language that allows you to build quite complex filter expressions
- You can compare values in packets as well as combine expressions into more specific expressions
- Familiarity with filtering will also help in finding packets that you have captured

Viewing Packets You Have Captured Finding and Filtering Packets **Demonstration** 

#### Demonstration

Demonstration

#### Outline

- What is Wireshark?
- 2 Getting Started with Wireshark
- 3 Capturing Live Network Data
- Working with Captured Packets
- 6 References

#### References

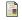

Wireshark Foundation

Wireshark

Available: http://www.wireshark.org

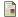

Wireshark Foundation

Wireshark User's Guide

Available: http://www.wireshark.org/docs/wsug\_html\_chunked/

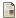

Wireshark Foundation

The Wireshark Wiki

Available: http://wiki.wireshark.org